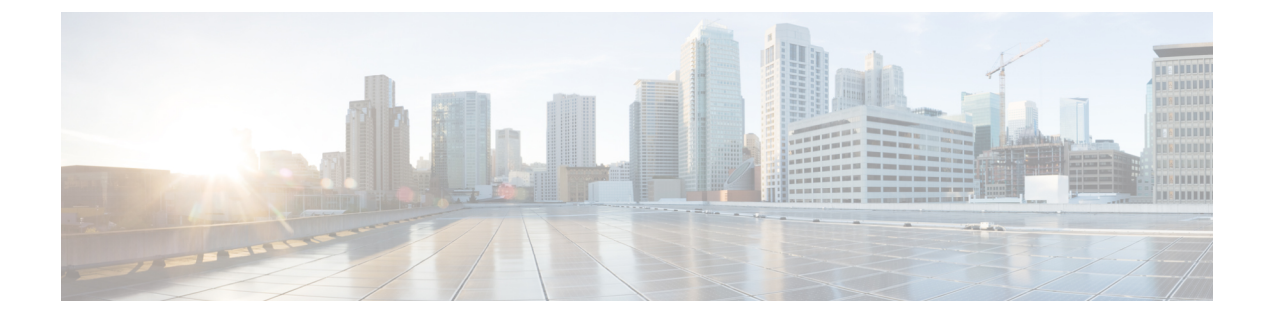

# **FlexFlash SD** カードのサポート

• FlexFlash [のサポート](#page-0-0), 1 ページ

# <span id="page-0-0"></span>**FlexFlash** のサポート

#### 概要

Cisco UCS B シリーズ サーバ、C シリーズ M3 以降のサーバ、S シリーズ M4 サーバは、内部セ キュア デジタル(SD)メモリ カードをサポートしています。SD カードは、Cisco Flexible Flash ストレージ コントローラ (SD カード用スロットが 2 つある PCI ベースのコントローラ)によっ てホストされます。カードには、HV と呼ばれる単一のパーティションが含まれます。FlexFlash がイネーブルの場合、Cisco UCS Manager には、BIOS とホスト オペレーティング システムの両方 に対する USB ドライブとして HV パーティションが表示されます。

提供される一方または両方の SD カード スロットを装着できます。SD カードが 2 つ装着されてい る場合は、ミラー化モードで使用できます。

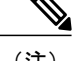

П

(注) サーバ内で異なる容量のカードを混在させないでください。

SD カードはオペレーティング システムのブート イメージやその他の情報を保存するために使用 できます。次の図に、SD カード スロットを示します。

図 **1**:**SD** カード スロット

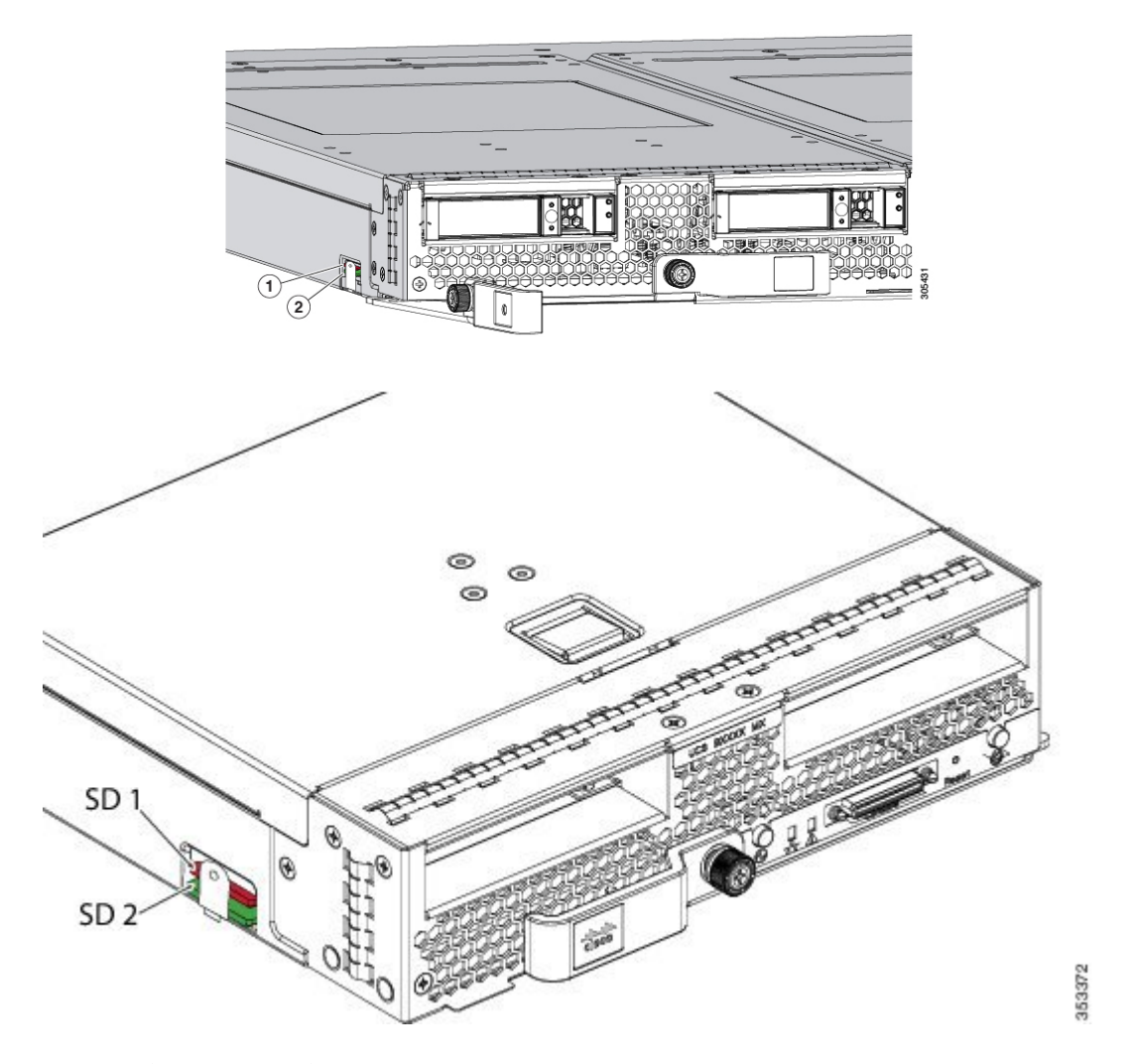

FlexFlashはデフォルトでディセーブルになっています。サービスプロファイルで使用されるロー カル ディスク ポリシーで FlexFlash をイネーブルにできます。FlexFlash がローカル ディスク ポリ シーでイネーブルと定義され、サーバがSDカードをサポートしている場合、FlexFlashコントロー ラはサービスプロファイルを関連付ける際にイネーブルになります。サーバがSDカードをサポー トしていない場合や CIMC バージョンが古い場合は、構成エラーメッセージが表示されます。

サポートされるサーバの FlexFlash を無効にすると、ハイパーバイザまたは HV パーティションは ホストからすぐに切断されます。FlexFlashコントローラは、関連サービスプロファイルの関連付 け解除の一環としてもディセーブルになります。

FlexFlash コントローラはデュアル SD カード用の RAID-1 をサポートします。FlexFlash スクラブ ポリシーは、両方のカードの HV パーティションを削除し、そのカードを正常な RAID 状態にす ることができます。

RAIDペアの新しいSDカードを設定し、次の方法のいずれかを使用してそれらをフォーマットす ることができます。

- SD カードをフォーマットします。 SD [カードのフォーマット](#page-5-0), (6 ページ) には、詳細情 報が掲載されています。
- 関連付けられているサーバの場合、FlexFlashスクラブポリシーを作成し、サーバからサービ スプロファイルの関連付けを解除します。関連付けられていないサーバの場合、FlexFlashス クラブポリシーを作成し、デフォルトのスクラブのポリシーを変更した後でサーバを再認識 させます。

『*Cisco UCS Manager Server Management Guide*』の「*Scrub Policy Settings*」セクションには、 スクラブ ポリシーの使用方法に関する詳細情報が記載されています。

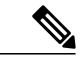

(注) ペアリングが完了したらすぐにスクラブ ポリシーをディセーブルにします。

HV パーティションから起動するには、SD カードがサービス プロファイルで使用されるブート ポリシーで定義されている必要があります。

#### **FlexFlash** ファームウェア管理

FlexFlashコントローラファームウェアは、CIMCイメージの一部としてバンドルされます。CIMC をアップグレードする際に、最新のファームウェアバージョンがFlexFlashコントローラで使用可 能な場合、コントローラは管理されなくなり、FlexFlash インベントリには、[Controller State] が [Waiting For User Action] として、[Controller Health] が [Old Firmware Running] として表示されま す。FlexFlashコントローラのファームウェアをアップグレードするには、ボードコントローラの 更新を行う必要があります。詳細については、該当する『*Cisco UCS B-Series Firmware Management Guide*』を参照してください。次の URL で入手できます。[http://www.cisco.com/en/US/products/](http://www.cisco.com/en/US/products/ps10281/products_installation_and_configuration_guides_list.html) [ps10281/products\\_installation\\_and\\_configuration\\_guides\\_list.html](http://www.cisco.com/en/US/products/ps10281/products_installation_and_configuration_guides_list.html)

#### **Cisco Flexible Flash** ストレージ コントローラの制約事項:

• Cisco Flexible Flash ストレージ コントローラは 16 GB、32 GB および 64 GB の SD カードのみ をサポートしています。

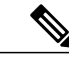

16 GB および 32 GB カードは B200-M3 ブレード サーバでのみサポートされ、 64 GB SD カードは B200-M4 および M5 ブレード サーバでのみサポートされま す。 (注)

- ラック サーバの SD カードをブレード サーバで使用したり、ブレード サーバの SD カードを ラック サーバで使用することは推奨されません。サーバ タイプ間での SD カードの交換は SD カードのデータ損失につながる可能性があります。
- 一部の Cisco UCS C シリーズ ラックマウント サーバには、4 つのパーティション(HV、 HUU、SCU、ドライバ)を持つ SD カードが搭載されています。Cisco UCS Manager では HV

パーティションのみが表示されます。FlexFlash スクラブ ポリシーを使用して、4 つのパー ティションを持つ SD カードを単一 HV パーティション カードに移行できます。

- FlexFlash コントローラは RAID-1 同期(ミラー再構築)をサポートしません。SD カードが RAID デグレード状態である場合、あるいはメタデータ エラーがコントローラによって報告 された場合は、FlexFlashスクラブポリシーを実行してRAIDのためのカードを組み合わせる 必要があります。FlexFlashのスクラブポリシーの詳細については、[「サーバ関連ポリシー」](https://www.cisco.com/c/en/us/td/docs/unified_computing/ucs/ucs-manager/GUI-User-Guides/Server-Mgmt/3-1/b_Cisco_UCS_Manager_Server_Mgmt_Guide_3_1/server_related_policies.html) を参照してください。次の条件によって RAID デグレードやメタデータ エラーが引き起こさ れる可能性があります。
	- サーバの 1 つのスロットにすでに SD カードが装着されているときに、別のスロットに 新しいまたは使用されていた SD カードを挿入する。
	- 異なるサーバの 2 つの SD カードを挿入する。
- サーバのファームウェア バージョンは、2.2(1a) 以上が必要です。

### **FlexFlash FX3S** のサポート

リリース 2.2(3) 以降、Cisco UCS Manager では FX3S コントローラによる追加の FlexFlash サポー トが可能になりました。FX3S コントローラは次のサーバ上に存在します。

- Cisco UCS B200 M4 および M5 ブレード サーバ
- Cisco UCS C220 M4 および M5 ラック サーバ
- Cisco UCS C240 M4 および M5 ラック サーバ

FX3S 制御を使用した FlexFlash 操作は、Cisco Flexible Flash ストレージ コントローラでの操作と 同じです。FlexFlashはデフォルトでは無効で、ローカルディスクポリシーを使用して有効化され ます。また、コントローラをリセットし、SD カードをフォーマットして、一対の SD カードを自 動同期させることもできます。

FX3S コントローラの SD カードには、ハイパーバイザと呼ばれる単一のパーティションが含まれ ています。

#### **Cisco FX3S** コントローラの制約事項:

- FX3S コントローラは、32 GB および 64 GB の SD カードのみをサポートします。16 GB の カードはサポートされません。
- ラック サーバの SD カードをブレード サーバで使用したり、ブレード サーバの SD カードを ラック サーバで使用することは推奨されません。サーバ タイプ間での SD カードの交換は SD カードのデータ損失につながる可能性があります。
- サーバのファームウェア バージョンは、2.2(3a) 以上が必要です。

## **FlexFlash SD** カードのサポートのイネーブル化

#### 手順

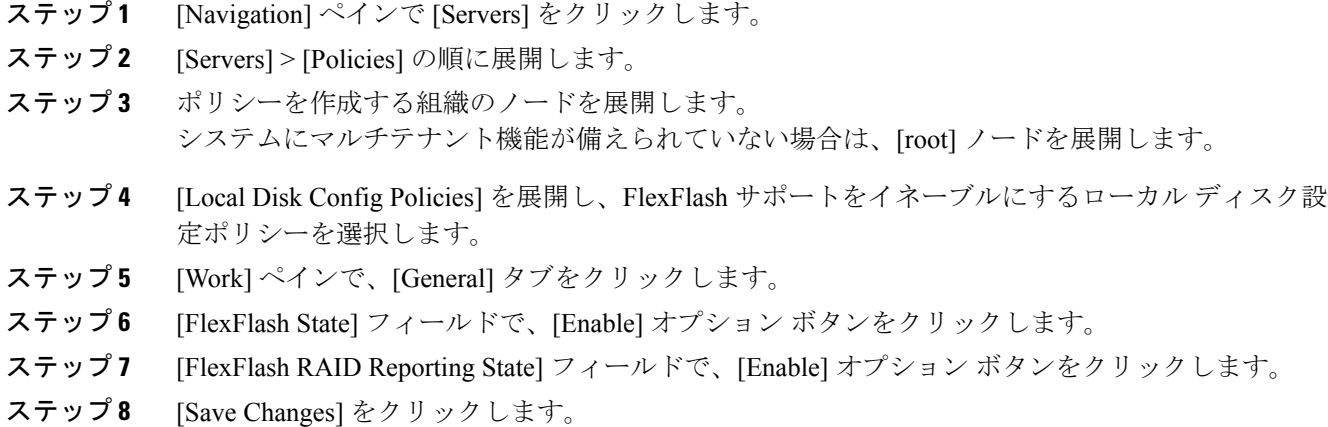

# **FlexFlash SD** カードのサポートのディセーブル化

この手順では、ローカル ディスク ポリシー内の FlexFlash 機能をディセーブルにする方法につい て説明します。

#### 手順

Г

- ステップ **1** [Navigation] ペインで、[Servers] タブをクリックします。
- ステップ **2** [Filter] ドロップダウン リストから [Policies] を選択します。
- ステップ3 [Local Disk Config Policies] ツリーを展開します。
- ステップ **4** FlexFlash をディセーブルにするポリシーを強調表示します。
- ステップ **5** タスク ペインの [Events] タブをクリックし、[FlexFlash State] の隣にある [Disable] オプション ボ タンを選択します。
- ステップ **6** [Save Changes] をクリックします。

# 自動同期のイネーブル化

手順

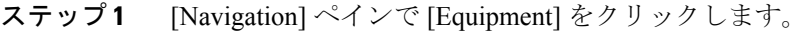

- ステップ **2** [Equipment] > [Chassis] > *[Chassis Number]* > [Servers] の順に展開します。
- ステップ **3** 自動同期を有効にするサーバをクリックします。
- ステップ **4** [Work] ペインの [Inventory] タブをクリックします。
- ステップ **5** [Storage] サブタブをクリックします。
- ステップ **6** [Actions] 領域で、[Enable Auto-sync] をクリックします。
- ステップ **7** [Enable Auto-sync] ダイアログボックスで、プライマリとして使用する SD カードの [Admin Slot Number] を選択します。
- ステップ **8** [OK] をクリックします。

## <span id="page-5-0"></span>**SD** カードのフォーマット

手順

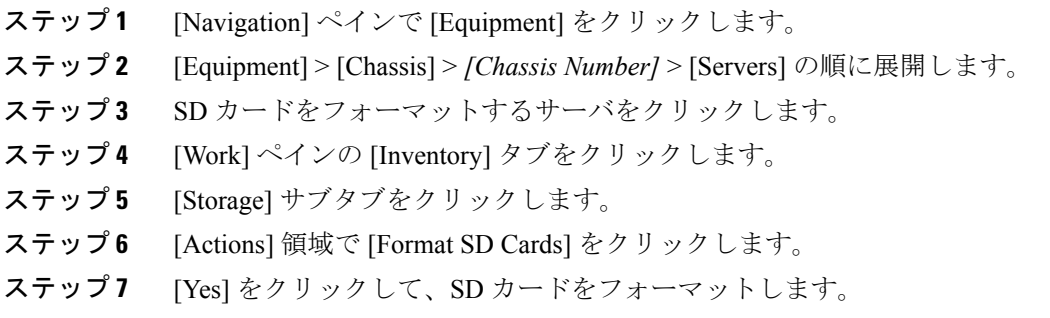

 $\overline{\mathsf{I}}$ 

## **FlexFlash** コントローラのリセット

#### 手順

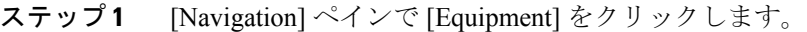

- ステップ **2** [Equipment] > [Chassis] > *[Chassis Number]* > [Servers] の順に展開します。
- ステップ **3** FlexFlash コントローラをリセットするサーバをクリックします。
- ステップ **4** [Work] ペインの [Inventory] タブをクリックします。
- ステップ **5** [Storage] サブタブをクリックします。
- ステップ **6** [Actions] 領域で [Reset FlexFlash Controller] をクリックします。
- ステップ **7** FlexFlash コントローラをリセットするには [Yes] をクリックします。

 $\mathbf I$